## Setting Notifications in myRCS (for parents)

- 1. Log in to myRCS (http://myrcs.rochester.k12.mi.us) using your district provided username and password.
	- A. Click on the Student Information tab.
	- B. Select the child for whom you would like to receive notifications.
	- C. Click on the Notifications link.
	- D. Select the notifications you would like to receive.
	- E. Click Save Data to send your requests to the district.

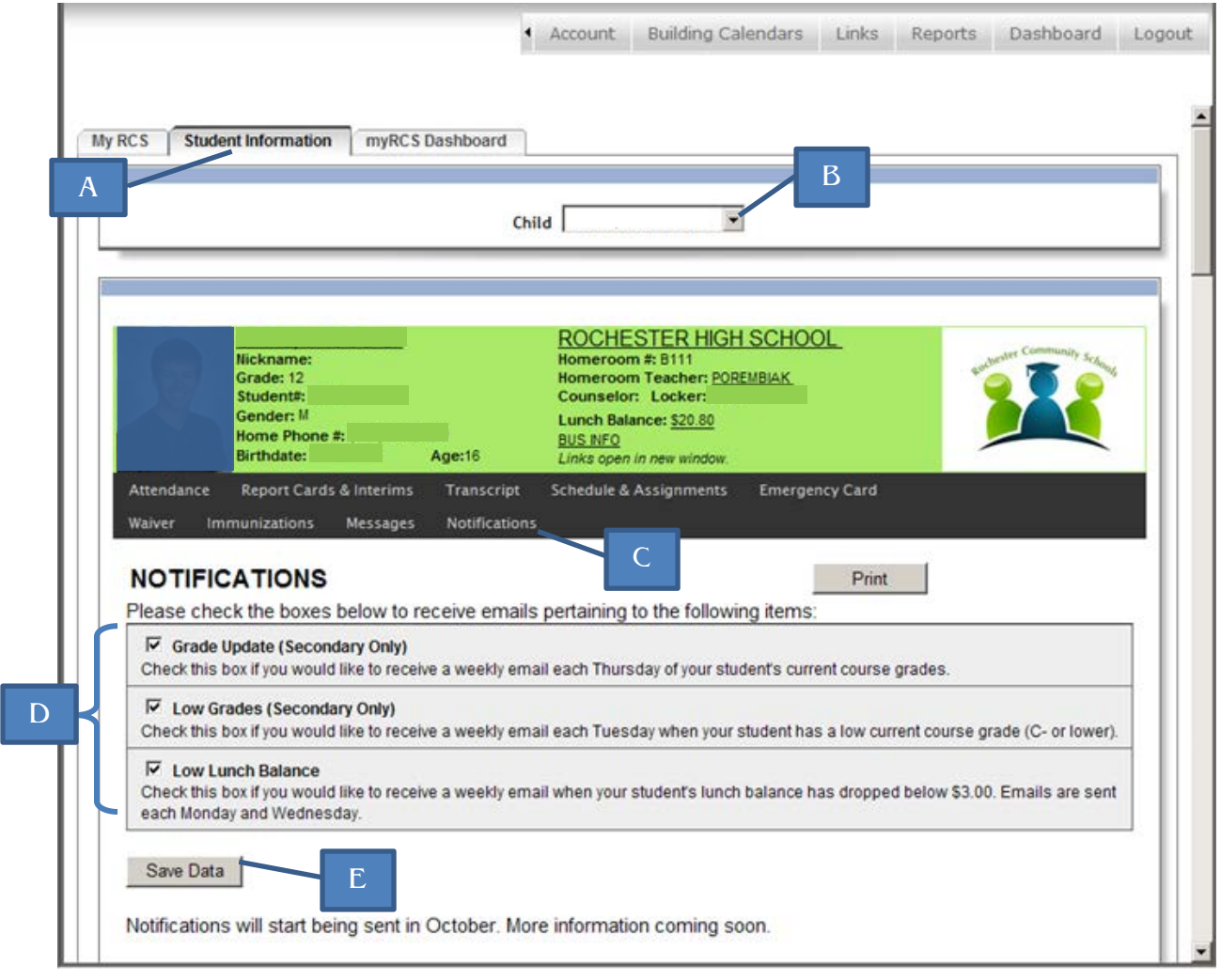

Please note: Notifications are sent out according to the following schedule:

- Grade Updates  $-$  Every Thursday
- Low Grades Every Tuesday, only if your child has a course grade of  $C<sup>2</sup>$  or lower
- Low Lunch Balance Every Monday and Wednesday only when your child's lunch balance falls below'\$3.00